Mark Müller

# **GLOBE Landbedeckung**

## **Schüler untersuchen den räumlichen Wandel**

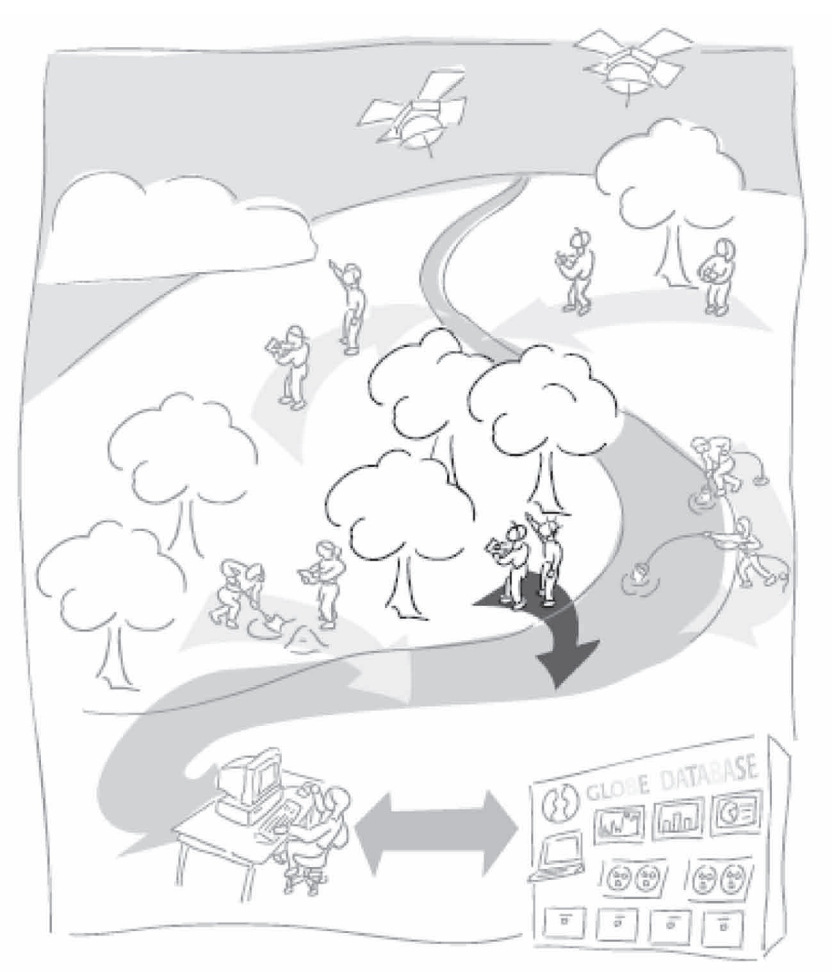

Die Landschaft, in der wir leben, ist in ständiger Veränderung. Ob wir diese Veränderungen wahrnehmen, hängt wesentlich vom räumlichen und zeitlichen Maßstab ab, aus dem wir die Landschaft betrachten.

**Abb. 1: Schüler erheben Umweltdaten im Rahmen des GLOBE-Programms**

Grafik: www.globe.gor Grafik: www.globe.gor

> nterschiede von einem Tag zum anderen fallen uns meist kaum auf. Vergleichen wir aber Landschaftsausschnitte im Jahresverlauf, werden beispielsweise periodische Änderungen der Vegetation schon sehr deutlich. Änderungen in der Struktur von Landschaften werden oft erst ab Betrachtungszeiträumen von Jahrzehnten und bei entsprechend großräumiger Betrachtung augenscheinlich. In historischen Zeitmaßstäben von Tausenden von Jahren oder gar geologischen Maßstäben ab Hunderttausenden von Jahren gedacht, ist die Landoberfläche derartigen Veränderungen unterworfen, dass die Rekonstruktion eines Landschaftsbildes eines bestimmten Zeitpunktes zur puren Detektiv-Arbeit wird. **U**

Junge Menschen nehmen Veränderungen in der Landschaftsstruktur naturgemäß oftmals weniger wahr. Ihnen ein Bewusstsein für die Dynamik von Naturprozessen, die Geschwindigkeit und das Ausmaß der Auswirkungen unseres menschlichen Handelns auf unseren Lebensraum zu vermitteln, ist für einen nachhaltigen Umgang mit der Umwelt jedoch sehr bedeutend.

## **Auswirkungen anthropogener Eingriffe**

Eine globale Betrachtung weltweiter Veränderung der Landoberfläche am Beispiel der Abholzung der Regenwälder verdeutlicht, dass die Rate der anthropogenen Veränderung der Landoberfläche nach wie vor erschreckend hoch ist. Der Atlas "One World-Many People – Atlas of our changing environment" der UNEP zeigt dies auf frappierende Weise.

Auch in Deutschland sind die direkten, durch Menschen verursachten Veränderungen des Landschaftsbildes immer noch enorm. 2003 betrug beispielsweise die zusätzliche bundesweite Flächeninanspruchnahme durch Umwandelung von Freiflächen in Siedlungsund Verkehrsflächen nach Angaben des Umweltbundesamtes ca. 93 ha pro Tag. Das entspricht ungefähr einer Fläche von 127 Fußballfeldern. Mit der Flächenumnutzung geht meist eine Zersiedlung, die Versie-

### **GLOBE - Ein zukunftsweisendes Programm verbindet Schulen aller Kontinente**

GLOBE – Global Learning and Observations to Benefit the Environment – dieser Name steht für ein weltweites Bildungsprogramm und ein pädagogisches Konzept authentischen naturwissenschaftlichen Lernens. Es bietet vielfältige Ansatzpunkte zur praxisnahen Unterrichtsgestaltung mit wissenschaftlich fundierten Untersuchungsmethoden mit dem Ziel der Förderung des Verständnisses lokaler Zusammenhänge der Umwelt vor Ort und des "Systems Erde" aus globaler Sicht. Im Rahmen von GLOBE erheben Schüler Umweltdaten aus der näheren Schulumgebung nach wissenschaftlichen Standards anhand von ausführlichen Anleitungen. Durch kontinuierliche Messungen und eine Vielzahl kleiner Projekte erforschen Schüler, Lehrkräfte und Wissenschaftler gemeinsam das Zusammenspiel von Umweltkomponenten aus den Bereichen Klima, Gewässer, Boden, Landbedeckung und deren Auswirkungen auf Flora, Fauna und Menschheit.

 Seitdem GLOBE am Earth Day 1994 vom damaligen Vizepräsidenten der USA Al Gore ins Leben gerufen wurde, ist das Projekt stetig gewachsen. Bereits seit 1995 beteiligt sich Deutschland am GLOBE-Programm. In den vergangenen zehn Jahren sind über 450 deutsche Schulen als GLOBE-Schulen tätig und Teil des weltweiten Netzwerkes geworden.

 Im Rahmen von GLOBE werden weltweit in mehr als 100 Ländern Daten von über 17.000 teilneh-

gelung von Bodenfläche und die Zerschneidung und Verkleinerung von Lebensräumen für Tiere und Pflanzen einher.

Laut Angaben des Umweltbundesamtes sind in Deutschland über zwei Drittel aller vorkommenden Biotoptypen als gefährdet eingestuft. Des Weiteren liegt die Aussterberate der Farn- und Blütenpflanzen nach Schätzungen des Bundesamtes für Naturschutz seit 1850 bei etwa 31 Arten pro Dekade. Als Hauptursache für diesen Artenrückgang wird die direkte Standortzerstörung genannt. Weitere Ursachen sind sowohl Änderungen der landwirtschaftlichen Bewirtschaftungsweise durch Intensivierung der Nutzung von vormals extensiv bewirtschafteten Grün- und Ackerflächen als auch Nutzungsaufgaben. Bis 2020 soll deshalb der Zuwachs der Siedlungs- und Verkehrsfläche laut den Zielen der Nationalen Nachhaltigkeitsstrategie auf 30 ha pro Tag reduziert werden. Daneben wird die Entwicklung eines stärkeren Problembewusstseins in der Gesellschaft für dringend notwendig erklärt.

## **Landschaftsanalyse mit Satellitendaten im Unterricht**

Die Verwendung von Satellitendaten und anderen Informationen mit Raumbezug explodiert seit einigen Jahren geradezu. Über Programme wie Google Earth menden Schulen erhoben und stehen über das Internetportal unter www.globe.gov zu Bildungsund Forschungszwecken kostenlos zur Verfügung. Durch die vielfältigen Anknüpfungsmöglichkeiten der GLOBE-Messprotokolle sowie vieler regionaler Projekte bieten sich Einsatzmöglichkeiten für alle naturwissenschaftlichen Fächer und besonders für fachübergreifende Lernansätze in den Jahrgangsstufen 5–13 an. Das GLOBE-Programm kann in den regulären Unterricht integriert oder in Arbeitsgemeinschaften und Projektarbeiten realisiert werden. Zur Klärung kniffliger Probleme stehen den Schülern auch Wissenschaftler zur Verfügung, die mit GLOBE-Germany zusammenarbeiten.

 GLOBE-Germany wird vom Bundesministerium für Bildung und Forschung gefördert und durch einen interdisziplinär zusammengesetzten wissenschaftlichen Beirat mit Vertretern aus Forschung und Fachdidaktik beraten. Mitte 2005 hat das Leibniz-Institut für die Pädagogik der Naturwissenschaften an der Universität Kiel (IPN) die Koordination von GLOBE-Germany übernommen.

 Eine Teilnahme am GLOBE-Programm erfordert, dass eine Lehrkraft der interessierten Schule einen halbtägigen GLOBE-Basiskurs besucht. Weiterführende Informationen, Anregungen und Unterrichtsmaterialien erhalten Sie bei den GLOBE-Landeskoordinatoren und im Internet unter www.globe-germany.de.

oder NASA World Wind stehen mittlerweile per Internet kostenlos hochkarätige Planetenbrowser als virtuelle Globen auf Basis von Satellitendaten zur Verfügung. Für Schüler ist es damit ein Leichtes, auf diesem Weg zum Beispiel ihren Heimatort aus dem All anzuschauen oder 3D-animiert über die Alpen oder auch durch New York zu fliegen. Höchste Zeit also, die für den Umgang mit Fernerkundungsdaten notwendigen Kompetenzen zu schulen und die frei verfügbaren Informationen intensiv zu nutzen.

Die Analyse von Landschaftsveränderungen ist ein Ziel des GLOBE Messprogramms "Landbedeckung und Biologie" und erfolgt manuell oder computergestützt anhand von Satellitenbildern der LandSat-Reihe. Mit den Programmen Mulitspec oder Pixel-GIS stehen dazu speziell für Bildungszwecke vorgesehene Programme zur Verfügung, welche flächendeckende wissenschaftliche Auswertung von Satellitenbildern auch im Schulunterricht ermöglichen. Die Art der Landnutzung wird im GLOBE-Programm nach der Modified UNESCO Classification (MUC) bestimmt, wodurch eine internationale Vergleichbarkeit der erhobenen Daten gewährleistet wird. Insgesamt bietet GLOBE eine hervorragende Grundlage, um mit Schülern den räumlichen Wandel vor der eigenen Haustür zu untersuchen. Bildausschnitte zum Schulumfeld werden den GLOBE-Schulen zur Verfügung gestellt.

#### **Tab. 1: Ablauf der Unterrichtssequenz**

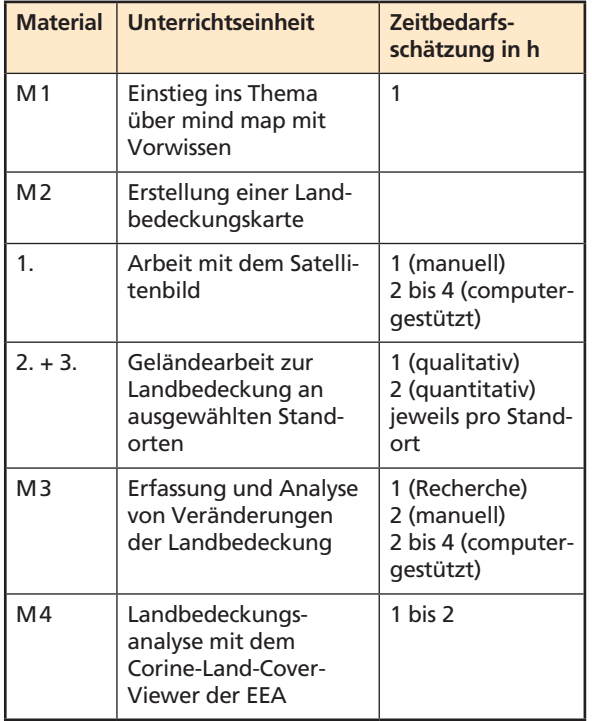

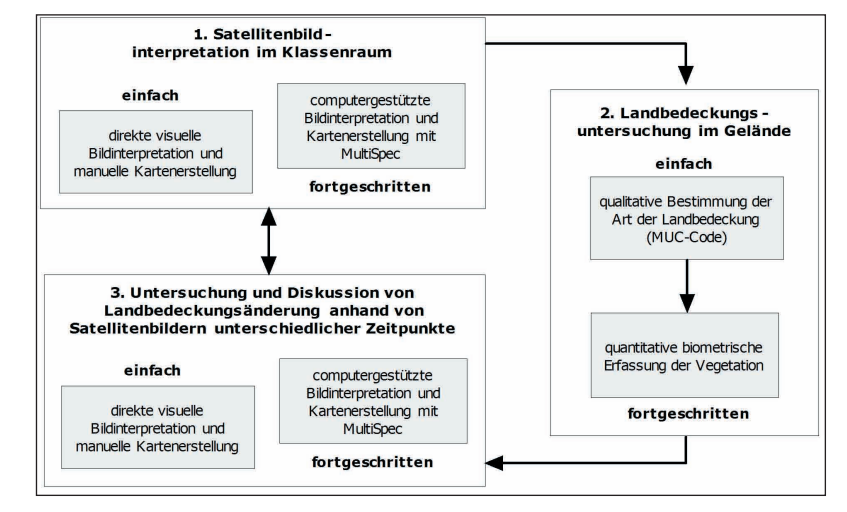

**Abb. 2: Kernschritte der GLOBE-Landbedeckungsuntersuchung**

\*\* ausführliche Hinweise zur Beschaffung von geeigneten Satellitenbildern und Anleitungen finden Sie auf der Webseite von GLOBE-Germany www.globe-germany.de/projekte/praxisgeographie/

## **DAS THEMA IM UNTERRICHT**

Die wesentlichen Schritte zur Untersuchung der Landbedeckung im GLOBE-Programm bestehen in der Auswertung eines Satellitenbildes zum Schulumfeld und der punktuellen Überprüfung der Satellitenbildinterpretation im Gelände. Über den Vergleich von Aufnahmen unterschiedlicher Zeitpunkte erfolgt in weiteren Schritten eine Erfassung und Diskussion von Änderungen der Landbedeckung.

Das vollständige derzeitige GLOBE-Angebot zur Untersuchung der Landbedeckung ist in der englischsprachigen Version des Handbuches zum Messprogramm dokumentiert und besteht aus einer Sequenz von insgesamt 19 Vorbereitungs-, Hauptuntersuchungs- und Nachbereitungsschritten\*\*. Diese sind weitreichend modular einsetzbar und in der Durchführungsintensität für unterschiedliche Klassenstufen flexibel anpassbar. Beispielsweise lässt sich die Auswertung der Satellitenbilder auf recht einfachem Niveau direkt visuell und per Hand oder von fortgeschrittenen Schülern computergestützt durchführen. Auch die Arbeit im Gelände erlaubt diese Differenzierung der Bearbeitungsintensität und des Anspruchsniveaus.

Die Erfassung der Landbedeckungsart mit dem GLOBE-MUC-Bestimmungsschlüssel kann schnell und einfach im Gelände durchgeführt werden. Die Geländearbeit kann auch eine intensivere Standortanalyse umfassen. Neben der qualitativen Beurteilung erfolgen dabei auch quantitative biometrische Beobachtungen, wie die Bestimmung der dominanten Pflanzenart, der Belaubungsdichte oder dem Grad der Bodenbedeckung. Weiterhin können die Untersuchungsergebnisse zu Landbedeckungsänderungen hinsichtlich der Auswirkungen auf Stoffflüsse und Wirkungszusammenhänge des Landschaftshaushaltes vor Ort diskutiert werden. Die Standortanalyse lässt sich zudem durch Kombination mit anderen Messungen

aus dem GLOBE-Programm erweitern. **Unterrichtssequenz für diesen Beitrag**

Für die im folgenden skizzierte Unterrichtssequenz wurden die Hauptschritte des GLOBE Landbedeckungsprotokolls zu den Materialien M2 und M3 komprimiert. Diese wurden durch weitere Arbeitsvorschläge und Materialien ergänzt, damit sie auch ohne direkte Beteiligung am GLOBE-Programm schlüssig durchführbar sind. Insgesamt ist die Sequenz eher handlungsorientiert ausgerichtet und soll das eigenständige Arbeiten der Schüler anregen (Ablauf siehe Tab. 1 und Abb. 2).

Die Analyse der Landbedeckung und deren Änderung in Raum und Zeit ist ein Themenkomplex, der sich für die Gestaltung von fachübergreifenden Unterrichtseinheiten und Projekten ideal anbietet. Aus der Beschäftigung mit dem Thema "räumlicher Wandel" an konkreten Orten in der Schulumgebung ergeben sich neben den nahe liegenden physisch-, sozial- und wirtschaftsgeographischen Fragestellungen eine Vielzahl von naturwissenschaftlichen Ansätzen, welche in fachübergreifender Abstimmung zwischen Geographie, Biologie, Chemie und Physik-Lehrpersonen umgesetzt werden können. Ein Beispiel dafür wäre die Untersuchung des Vegetationsindex NDVI anhand von Satellitenbildern und die Beobachtung der Vegetationsentwicklung im Jahresverlauf. Mittels historischer Recherchen der Landnutzungsänderung sind darüber hinaus Kombinationen mit dem Geschichtsunterricht denkbar. Und mit einem Blick auf die Ästhetik von Landschaftsstrukturen (GeoArt) oder über LandArt-Ansätze nach Andy Goldsworthy ist die Brücke zum Kunstunterricht schnell geschlagen. Für die Bearbeitung der Konzepte und Methoden der Fernerkundung und Bilddatenauswertung bietet sich wiederum eine Zusammenarbeit von Geographie-, Mathematik- und Physik-Lehrpersonen an.

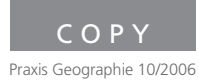

## **M | 1 Begriffssammlung**

Welche Begriffe fallen Ihnen zum Thema Landschaft im Wandel ein? Vervollständigen Sie die neben stehende mind map in

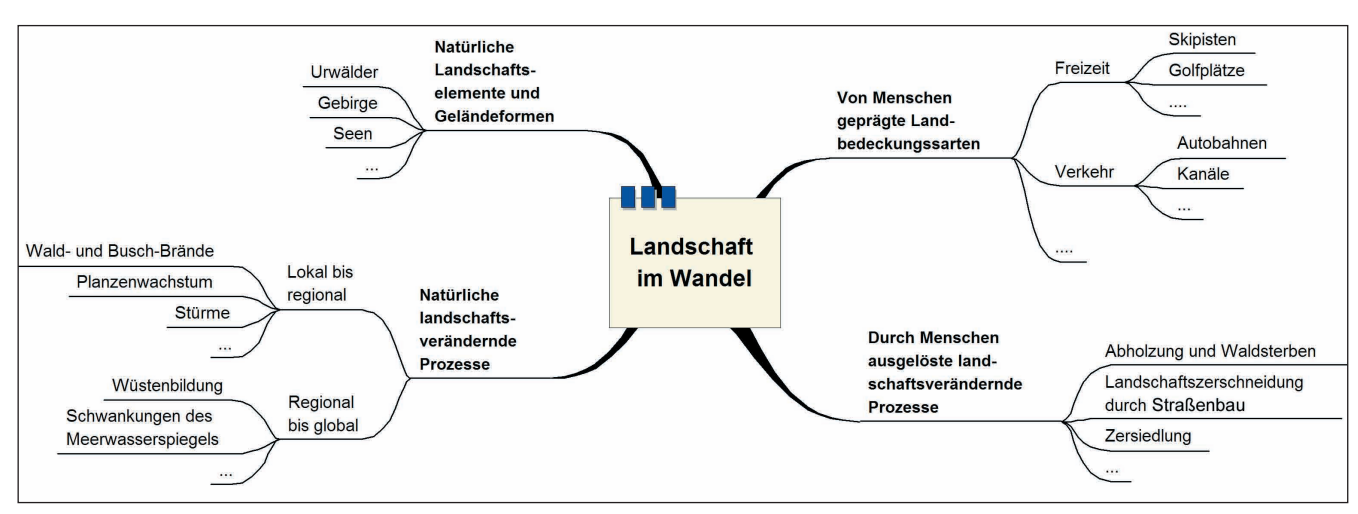

## **M | 2 Erstellung einer Landbedeckungskarte**

#### **1. Erstellung der Basiskarten**

- **a)** Drucken Sie einen 15 km x 15 km großen Ausschnitt eines Landsat-Satellitenbildes\* Ihres Schulumfeldes auf
- DIN A4 und fixieren Sie darüber Transeinem Folienstift homogene Flächen. Markieren Sie dafür zuerst deutlich erkennbare Strukturen wie Gewässer, 5
- große Straßen, Parks, Siedlungsbereiche oder Waldgebiete und vervoll-45 ständigen Sie die Karte schrittweise. Nehmen Sie evtl. einen Stadtplan oder eine Landkarte zur Hilfe. 10
- Alternativ können Sie mit dem Programm Multispec\*\* arbeiten und 50 ein digitales Satellitenbild automatisch nach Farbwerten der Bildpixel zu Landbedeckungsklassen zusammenfassen. 15  $20$
- **b)** Beschriften Sie die einzelnen Flächen der Karte mit einem Code für die Art der Landbedeckung, welche Sie auf Grund des Satellitenbildes vermuten.
- Verwenden Sie nach Möglichkeit dabei den Zahlencode der GLOBE MUC-Klassifikation.\*\* 25
- **c)** Diskutieren Sie Muster der Landnutzung oder andere visuelle Besonder-
- heiten. Welche Nutzungsarten überwiegen, gibt es naturnahe Bereiche und woran erkennt man diese? Welche Konflikte menschlicher Landnutzung sind in dem Gebiet zu vermu-30

ten? 35

- **2. Landbedeckungsüberprüfung an ausgewählten Standorten\*\***  $60$
- a) Wählen Sie aus dem Satellitenbild mehrere homogene Gebiete der Größe 90 m x 90 m aus.
- parentfolie. Umranden Sie nun mit 40 b) Überprüfen Sie Ihre Landbedeckungsvermutung, indem Sie (evtl. mit Hilfe 65 eines GPS) diese Standorte aufsuchen und mit dem Landbedeckungs-Schlüssel des GLOBE-Handbuchs deren MUC-Code bestimmen. Passen Sie, falls notwendig, Ihre Karte an.
	- **c)** Finden Sie über die GLOBE-Daten im Internet heraus, ob Ihre Landbedeckungstypen auch von anderen GLO-BE-Schulen auf der Welt bestimmt wurden und vergleichen Sie ggf. die einzelnen Schulstandorte. Diskutieren Sie die Faktoren welche dazu führen könnten, dass eine ähnliche Land-

bedeckung oder sogar der gleiche Landschaftstyp an unterschiedlichen Stellen des Globus entsteht .

- **3. Quantitative Analyse der Vegetation** Das GLOBE-Programm bietet Anleitungen für eine quantitative Analyse der Landbedeckung bzw. der Vegetation im Gelände. Führen Sie diese für einen Ihrer dafür geeigneten Standorte durch und diskutieren Sie vor Ort die Wachstumsbedingungen der Pflanzen.
- \* Im Rahmen einer GLOBE Teilnahme erhalten Sie dieses Bild von Ihren GLOBE-Ansprechpartnern.
- \*\* ausführliche Hinweise yur Beschaffung von geeigneten Satellitenbildern und Anleitungen finden Sie auf der Webseite von GLOBE-Germany www.globe-germany.de/service/praxisgeographie/

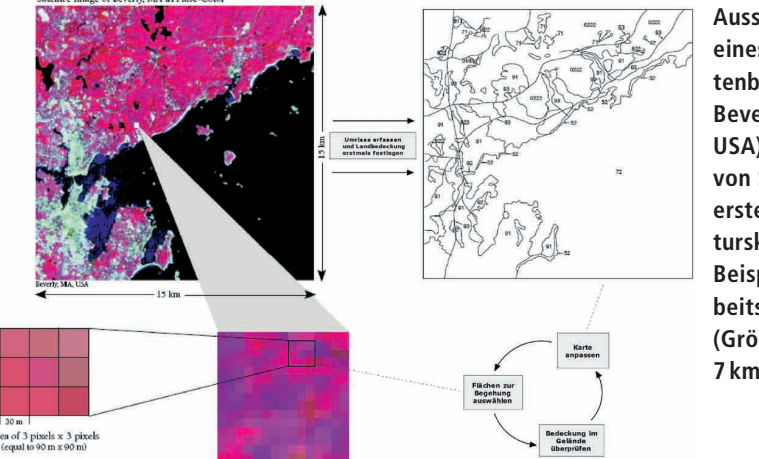

**Ausschnitt eines Satellitenbildes aus Beverly (MA, USA) und dazu von Schülern erstellte Strukturskizze als Beispiel für Arbeitsschritt 1 (Größe ca. 7 km x 7 km**

Kleingruppen. Jede Gruppe stellt ihr Ergebnis im Anschluss der Klasse vor.

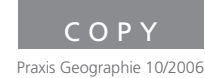

## **M | 3 Veränderungen aufspüren**

#### **1. Recherche**

Sind Ihnen Änderungen in Ihrer Schulumgebung oder der Landschaft um den Schulstandort herum im Zeitraum von 25 zwischen den Karten auf einer dritten

- 1, 5, 10, 50 oder 100 Jahren bekannt? 5 Fragen Sie Verwandte oder Bekannte nach Erinnerungen oder sogar Bildern mit Landschaftseindrücken. Tragen Sie
- 10 in eine Kopie Ihrer selbst erstellten Landbedeckungskarte ein.

#### **2. Manuelle Erstellung einer Karte der Landbedeckungsänderung**

- **a)** Führen Sie die Schritte zur manuellen 15 Erstellung der Landbedeckungskarten nach M2 mit Satellitenbildern zweier unterschiedlicher Zeitpunkte durch (z. B.
- 20 den Sie für jede Karte unterschiedliche Folienstiftfarben.

**b)** Legen Sie die Transparentfolien beider Zeitpunkte übereinander und markieren Sie die deutlichen Abweichungen 45

- Folie als Änderungen der Landbedeckung. Vergleichen Sie die beiden Satellitenbilder nun hinsichtlich der genauen Farbwerte der jeweiligen Flächen. Über-
- die Änderungen mit gesonderter Farbe 30 tragen Sie Flächen mit Unterschieden in der Farberscheinung auf Ihre Folie 3 der Landbedeckungsänderungen.

**c)** Beschreiben und diskutieren Sie die gefundenen Veränderungen. Welcher

Folie 1: 1990 und Folie 2: 2000). Verwen- 40 der Vegetationszusammensetzung. Wie Landbedeckungstyp hat sich am meisten 35 verändert? Stellen Sie Vermutungen für die Ursachen der gefundenen Änderungen auf, wie Ausdehnung von Gewerbeund Siedlungsflächen oder Veränderung sollten zukünftige menschliche Eingriffe in das Landschaftsgefüge Ihrer Region

im Sinne einer nachhaltigen Entwicklung erfolgen?

#### **3. Computergestützte Analyse**

Manche, mit dem Auge nicht erkennbaren Änderungen der Landbedeckung, lassen sich computergestützt durch die

- Analyse der einzelnen Spektralbereiche 50 einer Satellitenbildaufnahme identifizieren. Führen Sie anhand von zwei digitalen Satellitenbildern mit Hilfe des GLO-BE-Change Detection Tutorials\*\* eine Vergleichsanalyse mit den Programmen 55
- Multispec oder PixelGIS durch. Beschreiben und diskutieren Sie die Ergebnisse wie unter Punkt 2 beschrieben.

\*\* ausführliche Hinweise und Anleitungen finden Sie auf der Webseite von GLOBE-Germany www.globe-germany.de/ projekte/praxis-geographie/

## **M | 4 Landbedeckungsanalyse mit dem Corine-Land-Cover-Viewer der EEA**

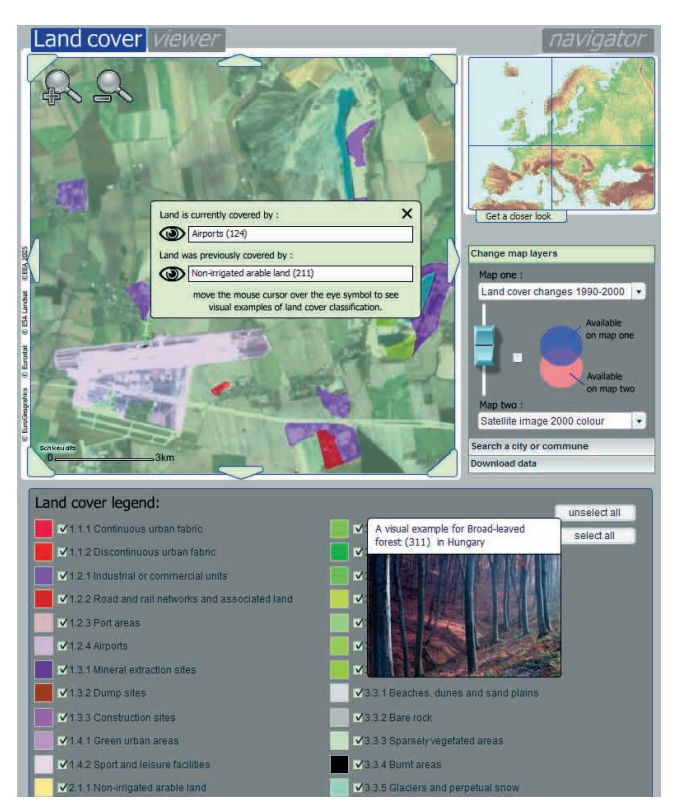

#### **1. Erkunden**

Öffnen Sie den Corine-Land-Cover-Viewer im Internet (http:// dataservice.eea.europa.eu/clc/eea.clc.asp). Zoomen Sie mit Hilfe der Lupen-Funktionen (links oben im Hauptfenster) und der

Übersichtskarte (rechts oben) so weit zum Standort Ihrer Schule 5 bis das Hauptfenster ungefähr eine Fläche von 15 x 15 km zeigt.

Wählen Sie als oberes Kartenthema aus der Auswahlliste "Land cover changes 1990–2000" und als unteres Kartenthema "Satellite Image 2000". Welche Unterschiede der Landbedeckung 10 werden für Ihre Region dargestellt?

#### **2. Vergleichen**

Vergleichen Sie diese Unterschiede mit Ihrer selbst erstellten Karte der Landbedeckungsänderung (M 3). Sind Ihnen Ände-15 rungen aufgefallen, welcher der Corine-Kartierung entgangen sind oder anders herum? Bedenken Sie, dass die Corine-Kartierung Landbedeckungsänderungen erst ab einer Flächengröße von 5 ha darstellt.

#### **3. Ursachen und Auswirkungen diskutieren** 20

Sind Ihnen andere Regionen in Deutschland mit stärkeren Veränderungen als in der direkten Nähe Ihrer Schule bekannt? Erkunden Sie ausgewählte Bereiche und diskutieren Sie auch hier mögliche Auswirkungen und Ursachen der Änderungen.

25 Der hier abgebildete Ausschnitt zeigt die Region um Schkeuditz bei Leipzig. Hier sind u. a. Erweiterungen eines Tagebaus (oben rechts) und der Ausbau eines Flughafens (unten links) zu erkennen.

Der Corine Land Cover-Viewer ist eine interaktive web-mapping Anwendung. Er erlaubt die Darstellung von Landsat-Aufnahmen kombiniert mit Ergebnissen der Corine Land Cover Kartierung aus den Jahren 1990 und 2000. Die Kartenthemen sind im Fensterbereich "change Map Layers" auswählbar und können transparent übereinander gelegt werden. Ab einer ausreichenden Zoomstufe werden bei einem Mausklick im Hauptfenster Landnutzungsänderungen angezeigt. Die Legendeneinträge sind mit exemplarischen Fotos verknüpft, welche beim Überfahren der Farbflächen in der Legende angezeigt werden. Der Viewer wird von der europäischen Umweltagentur kostenfrei bereitgestellt. Weitere Informationen zur Corine Land Cover Kartierung finden Sie hier: http://terrestrial.eionet.eu.int/CLC2000 (Informationsportal) und http://org. eea.eu.int/documents/brochure/CLC2000brochure (Überblicksbroschüre in Englisch)

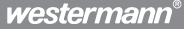